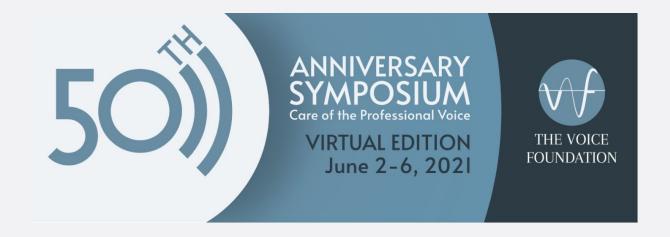

# **Guide for Speakers**

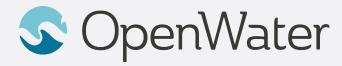

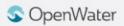

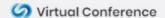

## The Gallery

# Sessions Gallery is the Hallway to your conference

- You will be able to login using your registered email:
  - https://voicefoundation.secure-platform.com/a/organizations/main/home
- Gallery is the "Hallway" to your conference. In the gallery you will be able to browse through the schedule and find the session you will be presenting in.

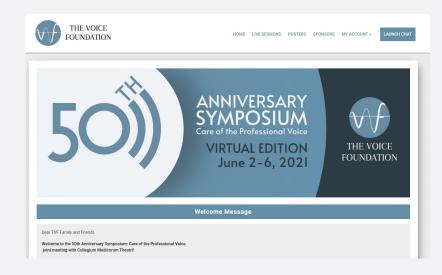

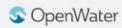

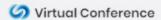

## Logging into the Gallery

#### Using your registered email to log into the gallery

- Select Login
- 2. Select Attendee Login
- 3. Enter your registered email and click Sign in
- 4. You will receive and email with your login link

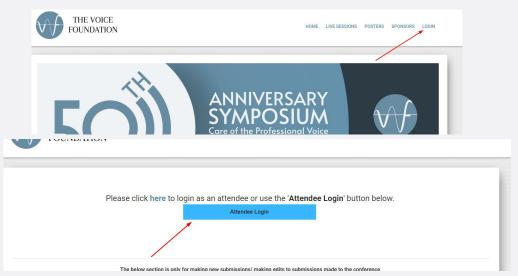

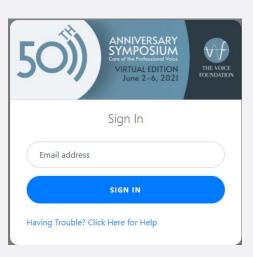

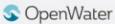

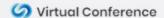

### **Joining Your Session**

- If you are a Speaker, you will be able to join your session 15 minutes before the official start time.
- Find your session and select View Details
- On the left side of the screen is your Session Information. On the right side of the screen is where you will be able to join your session.
  - As a Presenter/Moderator you will be able to join your session 15
    minutes prior to the schedule start time. Before the 15 minute
    mark a message will display reading ROOM CLOSED UNTIL X:XX
    AM / PM
  - When it is 15 minutes before the scheduled start time, that message will change to a two buttons; JOIN MEETING AS CO-HOST and JOIN MEETING AS ATTENDEE. Please select JOIN MEETING AS CO-HOST
  - Please try to join your session 15 minutes before the official start time.

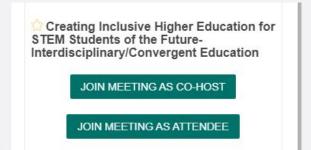

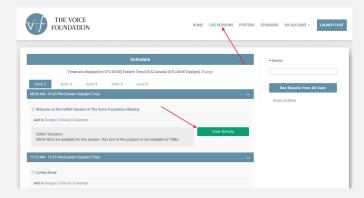

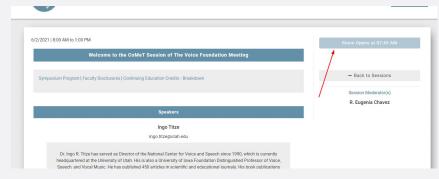

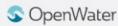

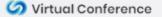

### **Participant Settings**

Under **Security**, we can also enable / disable some participant settings.

In your 15 minute prep time, talk with your Moderator about which participant settings work

best for you

#### **Typical Settings:**

- Do not allow participants to Unmute Themselves
- Do not allow participants to Start Video
- Do not allow participants to Share Screen

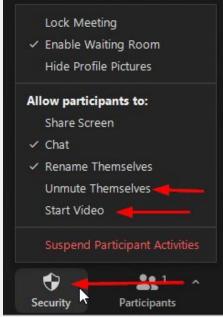

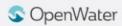

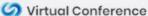

## **Mute / Unmute Participants**

% VA

**1** 

- In the previous slide you could set if you wanted to allow participants to mute or unmute themselves
- If you **do not** allow them to unmute themselves you can hover over a participants name and choose **Ask to Unmute**. This will allow them to speak freely.

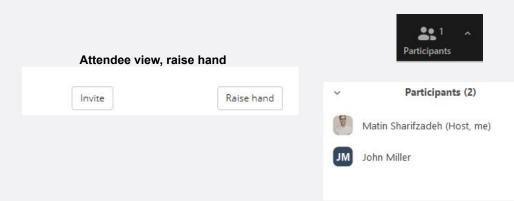

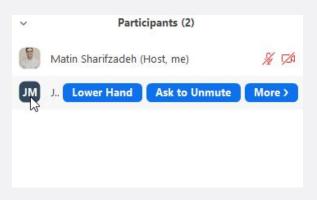

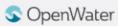

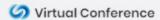

### **Screen Sharing Best Practices**

- In your meeting you may want to share your screen to show a presentations and / or a pre-recorded video.
- To do this, click **Share Screen** in the Zoom toolbar.
- You can choose which screen, application, or page you'd like to share.
- OpenWater recommends sharing an Application vs an entire screen, as this will limit the chances of unwanted popups or notifications from displaying in your meeting.
- If you will be sharing a pre-recorded video, **make sure you select Share Computer Sound** before you select share. This will play sounds directly from your computer rather than picking up sound from your microphone. We also recommend **Muting Yourself** to prevent any sound feedback while you're sharing.
- We **do not** recommend clicking **Optimize full screen video clip**. This will compress your video and make it too choppy and make most text in a video illegible.

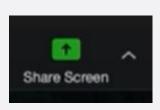

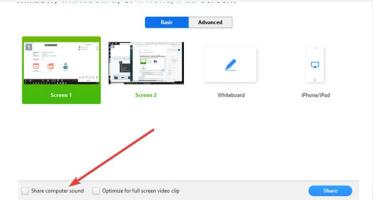

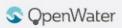

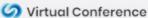

## Set Your Virtual Background

Click on the arrow next to Start Video and Choose Virtual Background

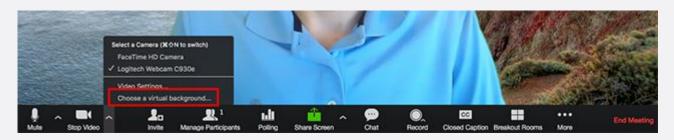

- The virtual background will work even if you don't have a green screen. If you have a bookshelf or a lot of angles, the virtual background won't work well.
- Please check our conference website for the official virtual backgrounds for download.

### **Camera Views**

- All attendees can control their own camera views.
- There are two main camera views
  - Active Speaker view: Only the person who is currently speaking will be displayed.
  - o Gallery Grid View: All active cameras will be displayed.
- Finally the Record to Cloud feature saves the camera view that is set in your Zoom Account. This defaults to Gallery
   View when no screen is shared

• To change the view find the **Speaker Control Strip** at the top right of the screen (only appears when there is more than

one active camera)

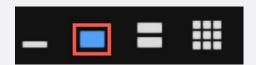

Active Speaker View

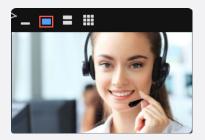

Gallery Grid View

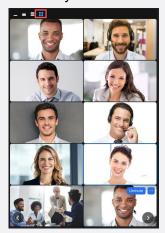

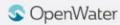

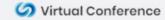

### Chat

- The **Chat** feature can be used to communicate with attendees and vice versa.
- Hosts can select who to chat with, either everyone or a specific attendee privately, and can also upload files
  if it is enabled.
- Clicking the ellipses icon in the chat allows you to chose who people can chat with during the meeting.

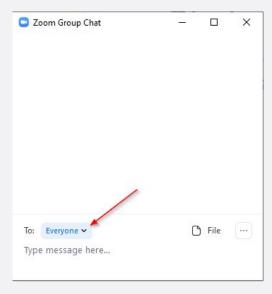

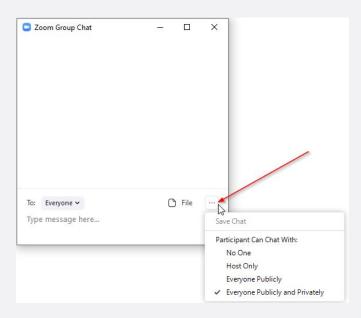

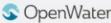

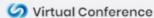